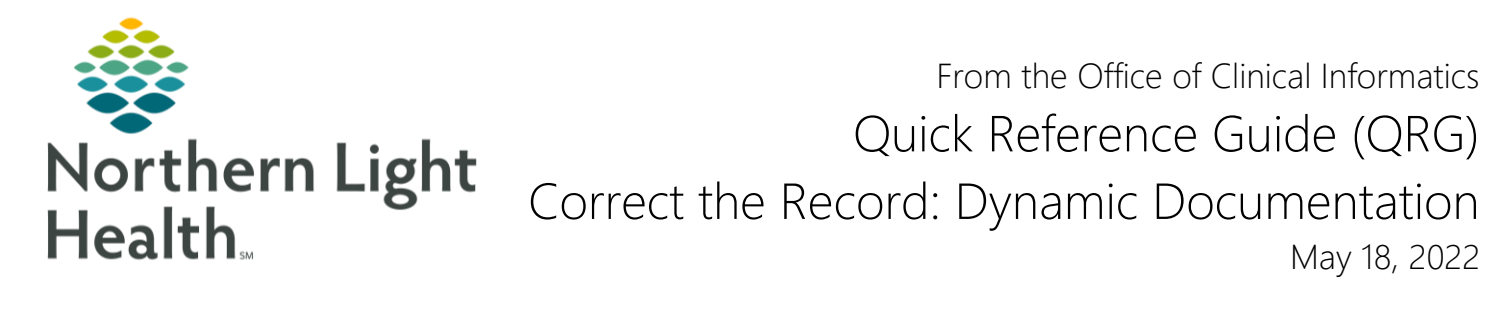

This Quick Reference Guide (QRG) reviews how to correct dynamic documentation on an incorrect MRN.

## Common Buttons & Icons

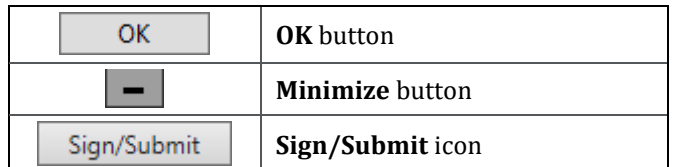

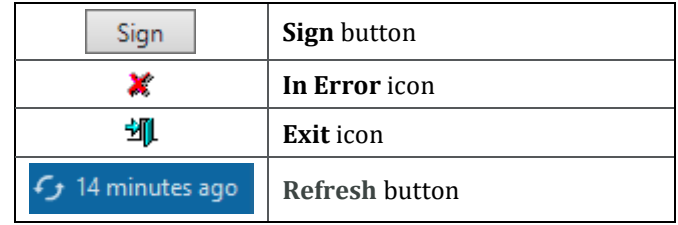

## Fix Dynamic Documentation

- > From the Provider Handoff screen in PowerChart:
- STEP 1: Search for the incorrect patient's chart using their FIN.

## NOTE: To search using a FIN, follow these steps:

- Click the Search drop-down arrow on the right side of the screen.
- **•** Click FIN.
- **EXECUTE:** Click the Search field; then type the patient's FIN.
- **Click the Search icon.**
- STEP 2: Click Consulting Physician in the Assign a Relationship window.
- STEP 3: Click OK. The patient's chart opens.
- $STEP$  4: Click Documents in the Component List.
- NOTE: If a patient has several notes from different authors, you can easily find yours by clicking the My Notes Only Button at the top of the component.
- Search for the correct patient's chart using their FIN. STEP 5:
- **STEP 6:** Click Consulting Physician in the Assign a Relationship window.
- $STEP$  7: Click OK. The patient's chart opens.
- NOTE: It is useful to have both charts open simultaneously so that you can easily switch between them while changing their documentation. Note that one chart appears blue in the system, while the other appears yellow so that you can easily differentiate between them.
- Click Select Other Note at the bottom of the Component List. STEP 8:
- **STEP 9: Click Free Text Note.**
- **STEP 10:** Click OK. The Free Text Note opens.

From the Office of Clinical Informatics Correct the Record: Dynamic Documentation May 18, 2022 Page 2 of 2

- **STEP 11:** Click the incorrect patient's chart tab.
- Click the note you added to the incorrect patient's chart in the Documents component. The note's **STEP 12:** preview window opens.
- Before continuing, make a note of the documentation's type and date so you have this **NOTE:** information when adding the new note to the correct patient's chart.
- Click View Document. The note opens in an expanded window. **STEP 13:**
- **STEP 14:** Highlight all text other than the header and Signature Line.
- **STEP 15:** Press the Ctrl key and C key simultaneously (Ctrl + C) to copy the text.
- STEP 16: Click the Minimize button.
- **STEP 17:** Click the correct patient's chart tab.
- **<u>STEP 18</u>**: Press the Ctrl key and V key simultaneously (Ctrl + V) to paste the text.
- Click Sign/Submit. The Sign/Submit Note window opens. <u>STEP 19:</u>
- **STEP 20:** Document the appropriate Type and Date of the note.
- NOTE: Recall that you need to document the same type and date as the previous note to submit this note.
- **STEP 21:** Click Sign.
- **STEP 22:** Click the incorrect patient's chart tab.
- **STEP 23:** Click the note you added to the incorrect patient's chart in the Documents component. The note's preview window opens.
- **STEP 24:** Click View Document. The note opens in an expanded window.
- **STEP 25:** Click the In Error icon in the note's toolbar. The Result Uncharting window opens.
- Enter an explanation for the uncharting in the Comments field. **STEP 26:**
- Click OK. **STEP 27:**
- **STEP 28:** Click the Exit icon to close the note.
- **STEP 29:** Click the Refresh button to confirm the note's uncharting.

For questions regarding process and/or policies, please contact your unit's Clinical Educator or Clinical Informaticist. For any other questions please contact the Customer Support Center at: 207-973-7728 or 1-888-827-7728.